2022.9 新增功能

- 文献知识图谱(P1-7)
- 下载详细的检索历史(P8-12)
- 根据反应产率来排序反应结果(P13-16)
- 根据反应步数来排序反应结果(P17-21)

## CAS SciFindern 使用技巧|文献知识图谱

在 CAS SciFinder<sup>n</sup> 文献检索结果集页面, 新增文献结果的知识图谱(Knowledge Graph), 可以 直观地展示多篇文献中的数据(作者、机构、概念词和物质)关联。

1. 在 CAS SciFinder<sup>n</sup> 文献结果集页面, 点击页面上方 Knowledge Graph, 即可打开文献结果集的 知识图谱。知识图谱最多可以作用于 150 篇文献。如果结果集的文献超过 150 篇, 则会根据当前 的排序方式,展示结果集中前 150 篇文献的知识图谱。

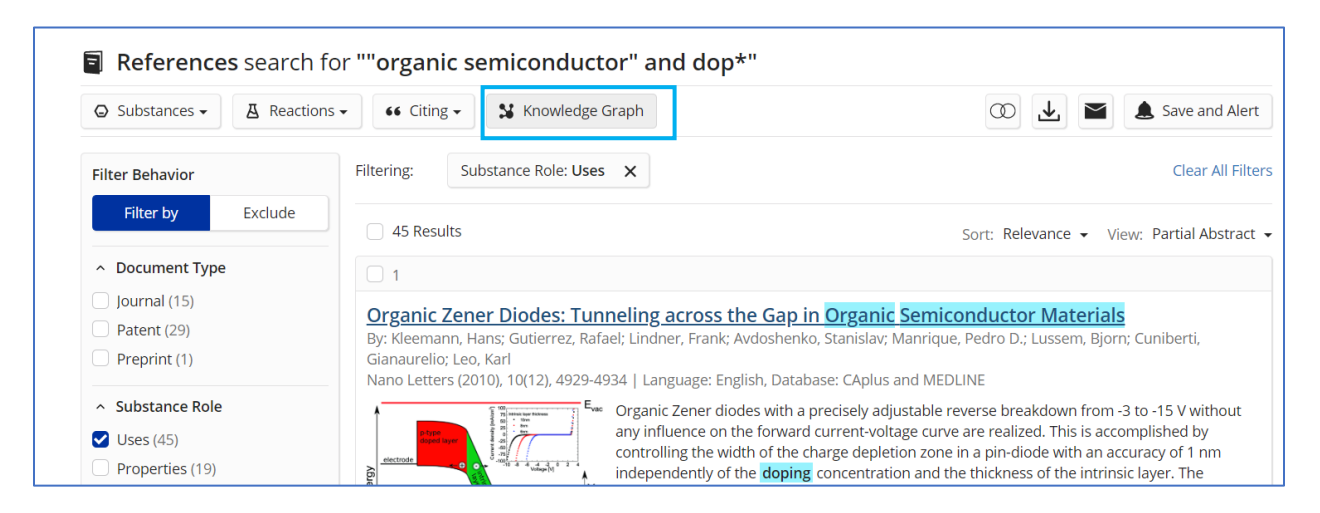

2. 在展开的知识图谱(Knowledge Graph)页面中,右侧是完整的知识图谱, 左侧是对知识图谱 的分析项。图谱中含有节点和连接线。节点代表文献、文献中的概念词、文献中的物质、作者和 发表文献的机构名。连接线代表多个节点之间的关联。节点越大,连接线越多,代表某个概念词/ 物质/作者/机构关联的文献越多。

(1)通过鼠标点击右侧空白处,可以自由地移动图谱的位置;也可以点击页面下方的 Reset(+ 和-)对图谱进行放大或缩小。

(2)左侧 Knowledge Graph Key 下方显示了 References(默认始终出现中右侧的图谱中)、 Authors、Substances、 Concepts 和 Organizations, 点击 ON/OFF 选择性地展示或关闭相关项 目。这五项内容分别使用了不同的颜色标签,鼠标悬在某一项的字体上,右侧的图谱则会标亮显 示这一项。例如,鼠标悬在左侧 Substances 上面,右侧的图谱中代表文献中物质

(Substances) 的绿色节点会标亮显示。

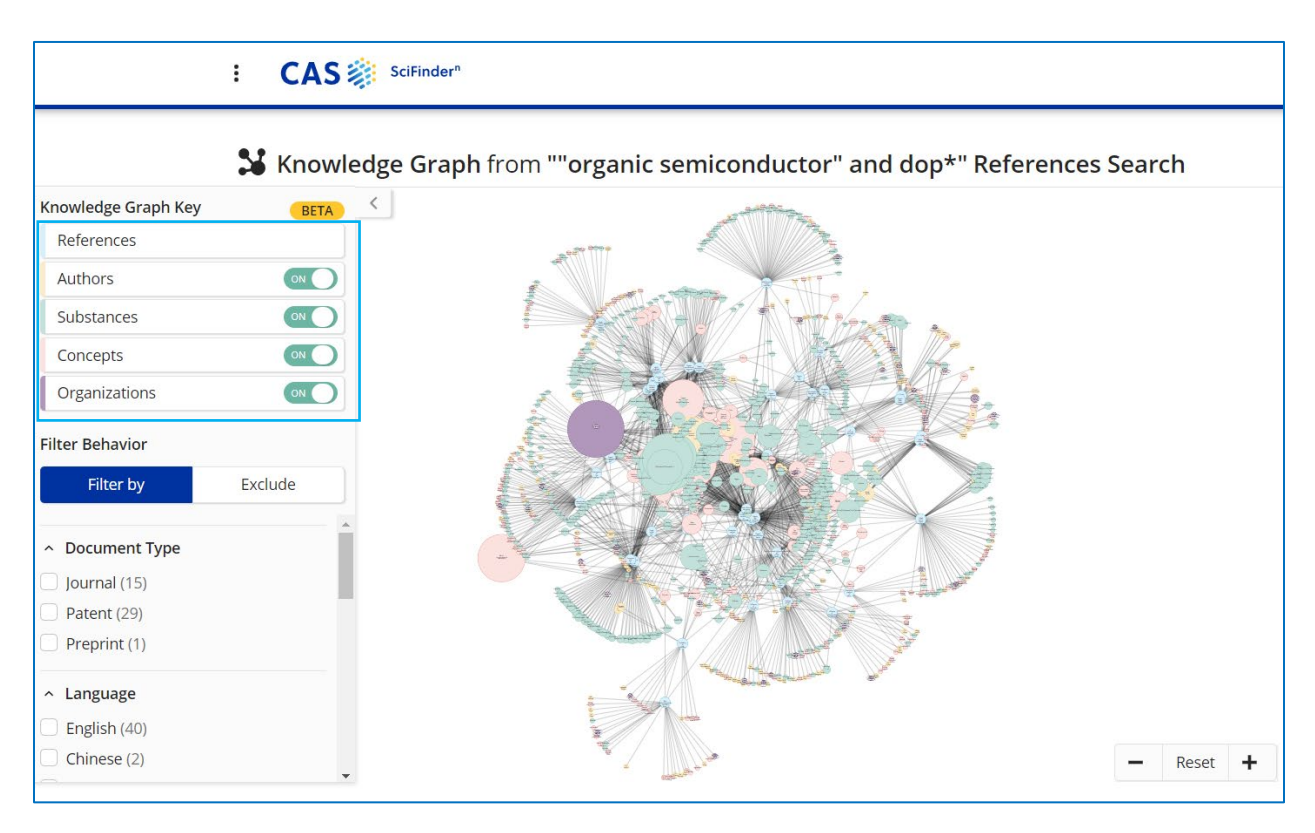

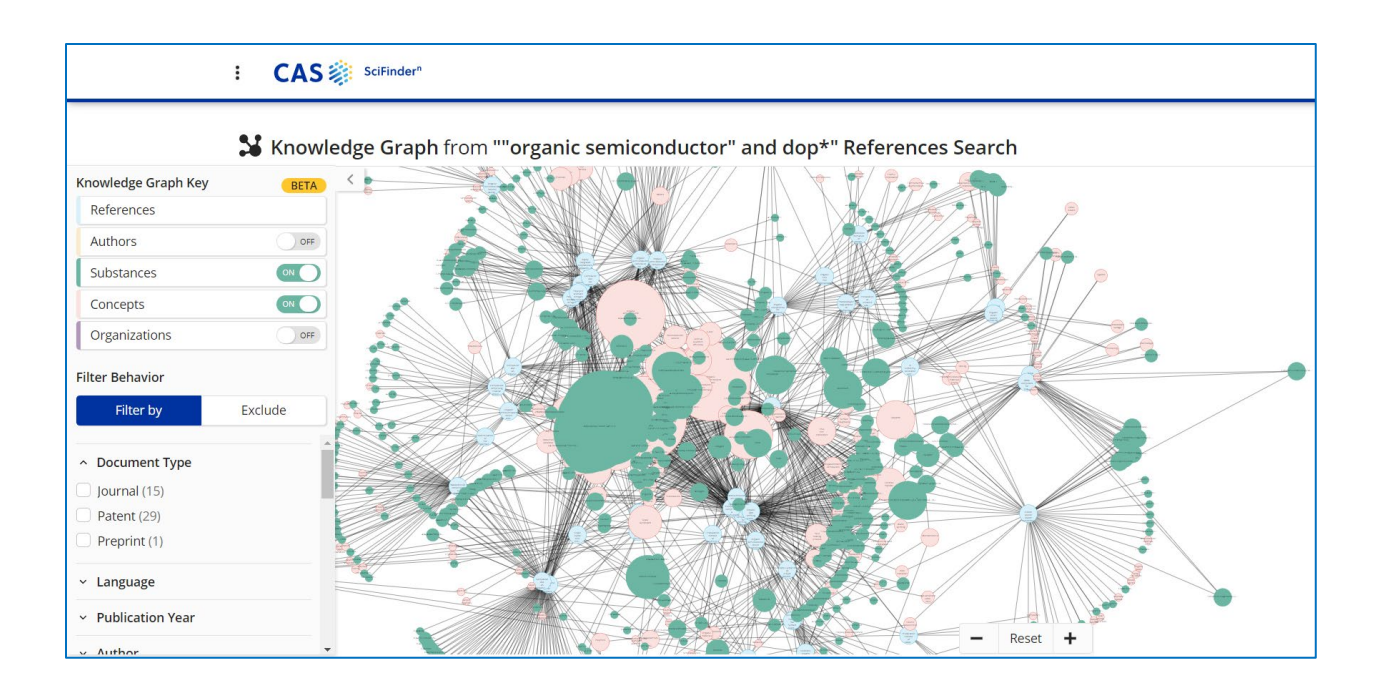

3. 在知识图谱(Knowledge Graph)页面右侧,点击任何一个节点即可展示其代表的具体内容。 例如点击绿色的节点,则在弹出窗口中展示其代表的具体物质信息(CAS 登记号、结构和名 称),点击 CAS 登记号可以链接至物质详情;点击蓝色的节点,则在弹出窗口中展示其代表的具 体文献信息(标题、作者、刊物名/专利号和年份等),点击文献标题可以链接至文献详情。

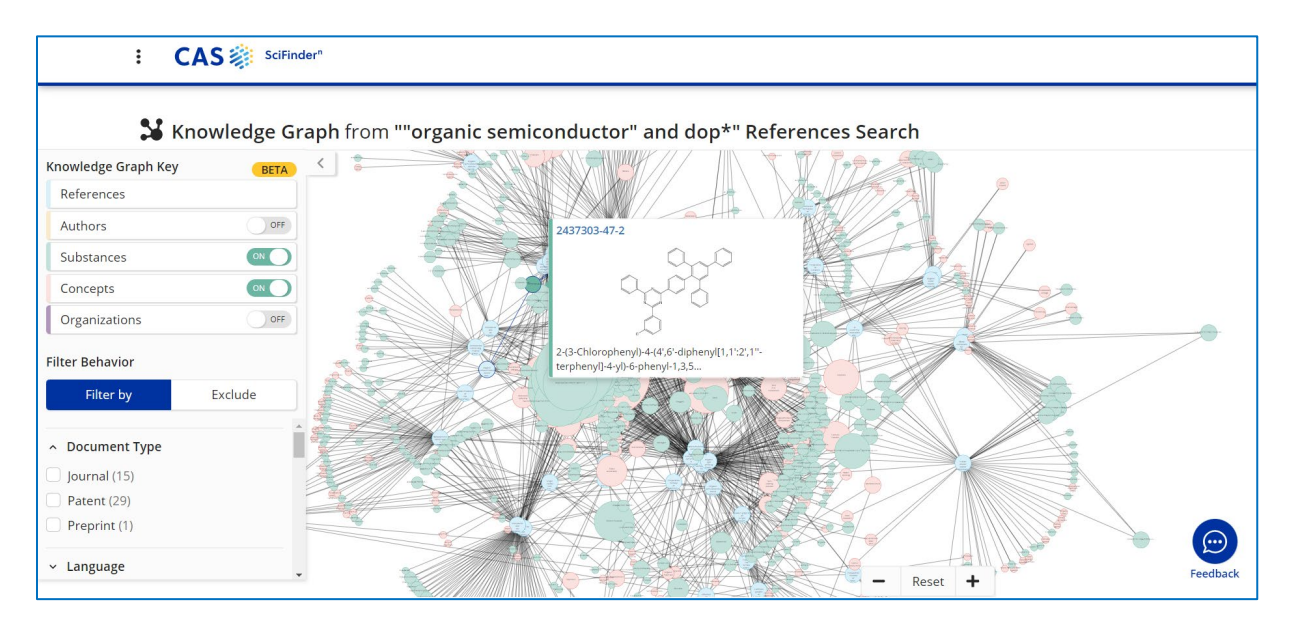

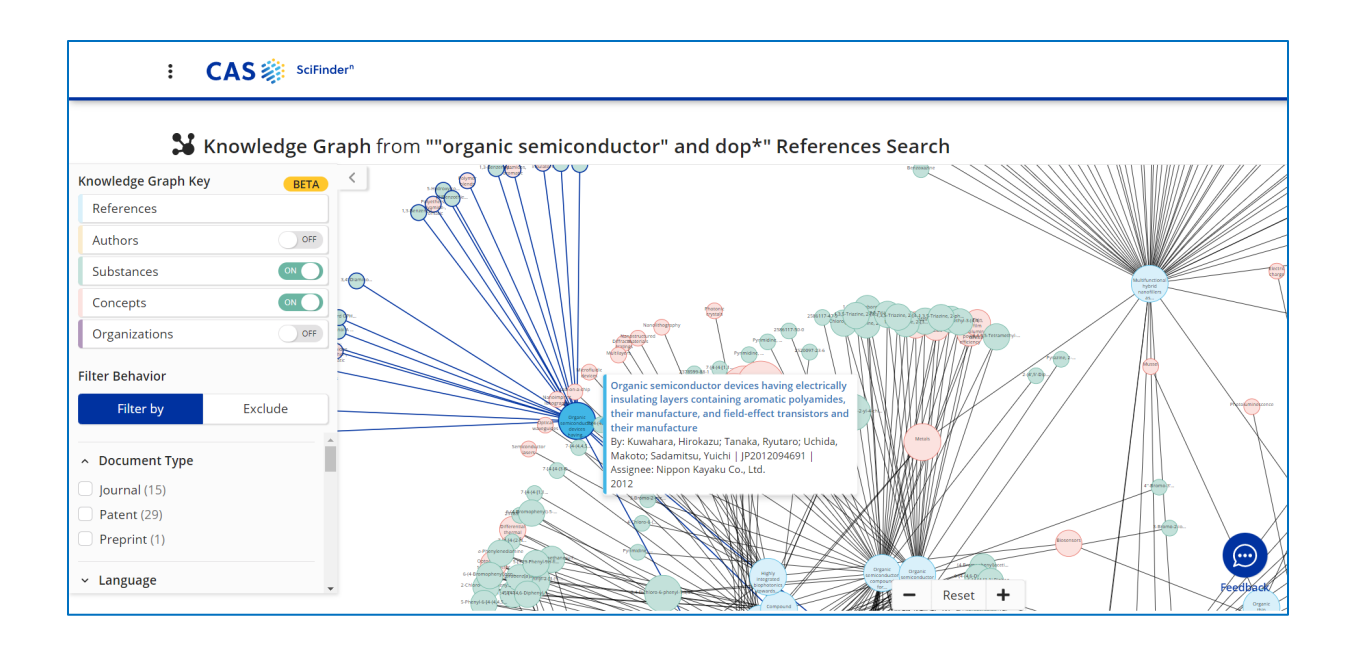

4. 在知识图谱(Knowledge Graph)页面右侧,点击拖拽任何一个节点即可展示其关联的文献内 容。节点越大,连线越多,代表此节点(概念词/物质/机构/作者)关联的文献越多。

例如,拖拽某个红色的节点,即可查看某个概念词(concept)关联的文献;绿色的节点,可查看某 个物质(substance)关联的文献;紫色的节点,可查看某个结构(organization)发表的文献;黄色 的节点,可查看某位作者(author)发表的文献。

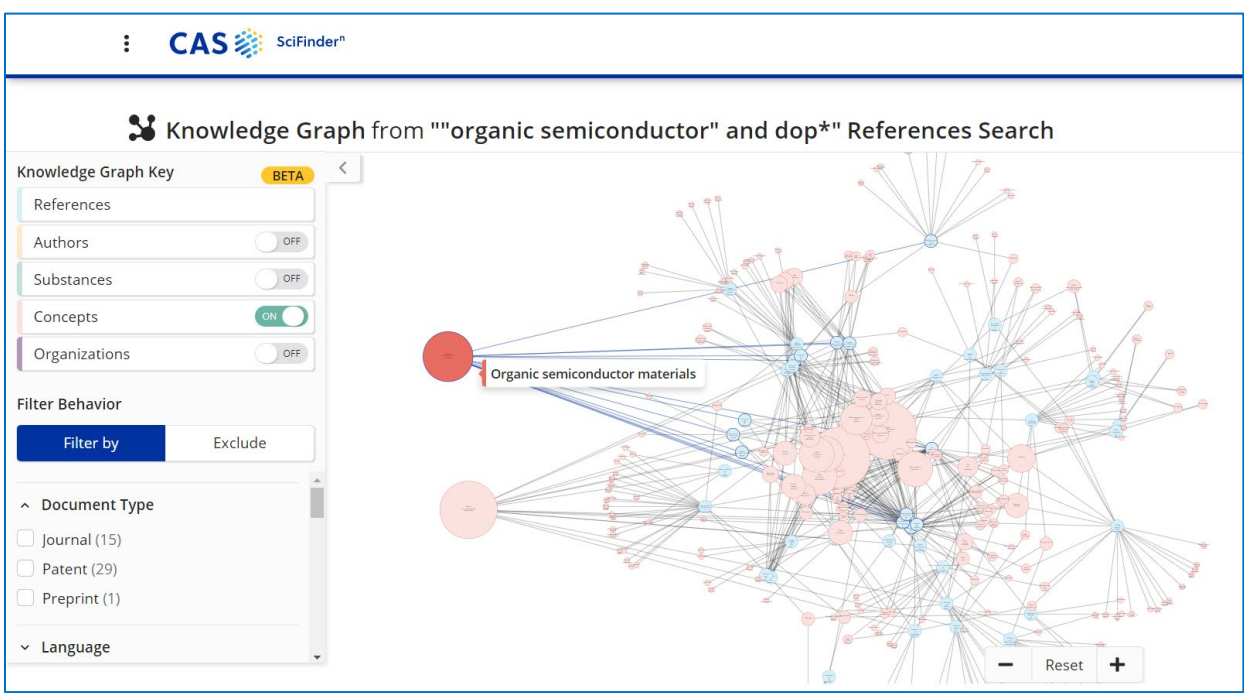

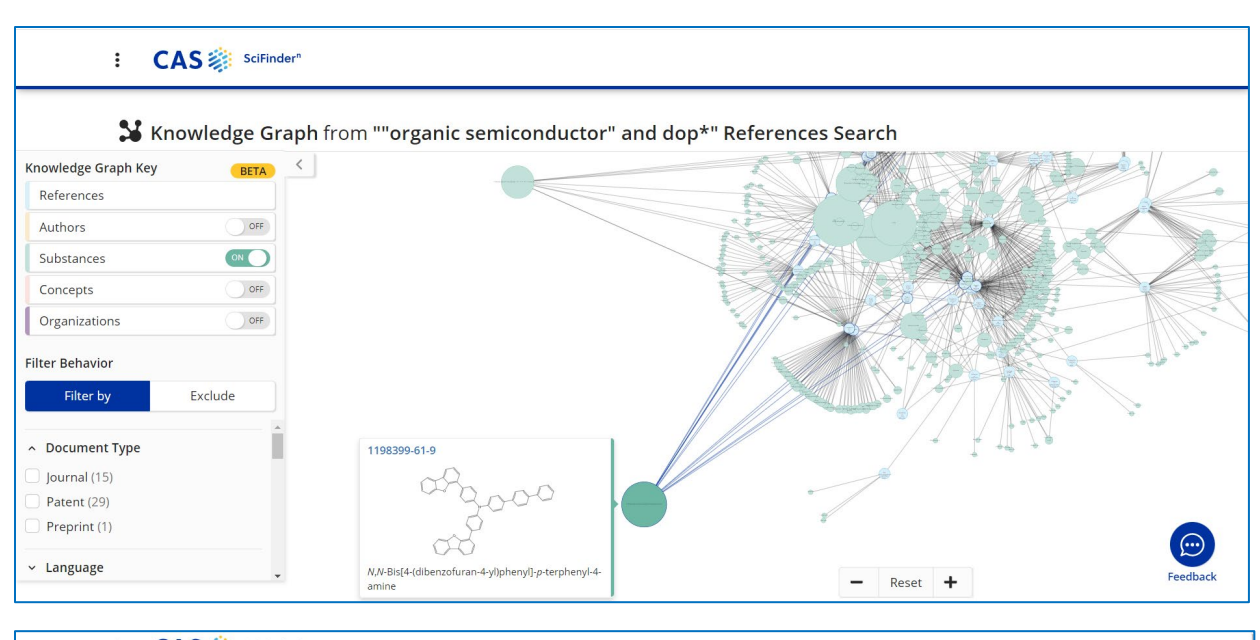

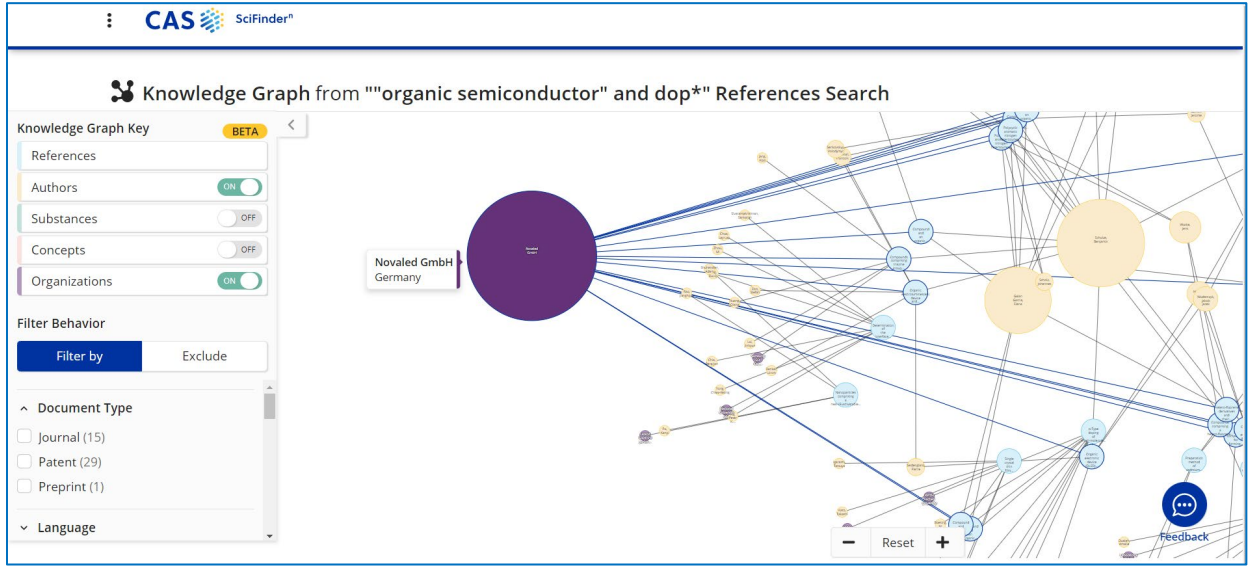

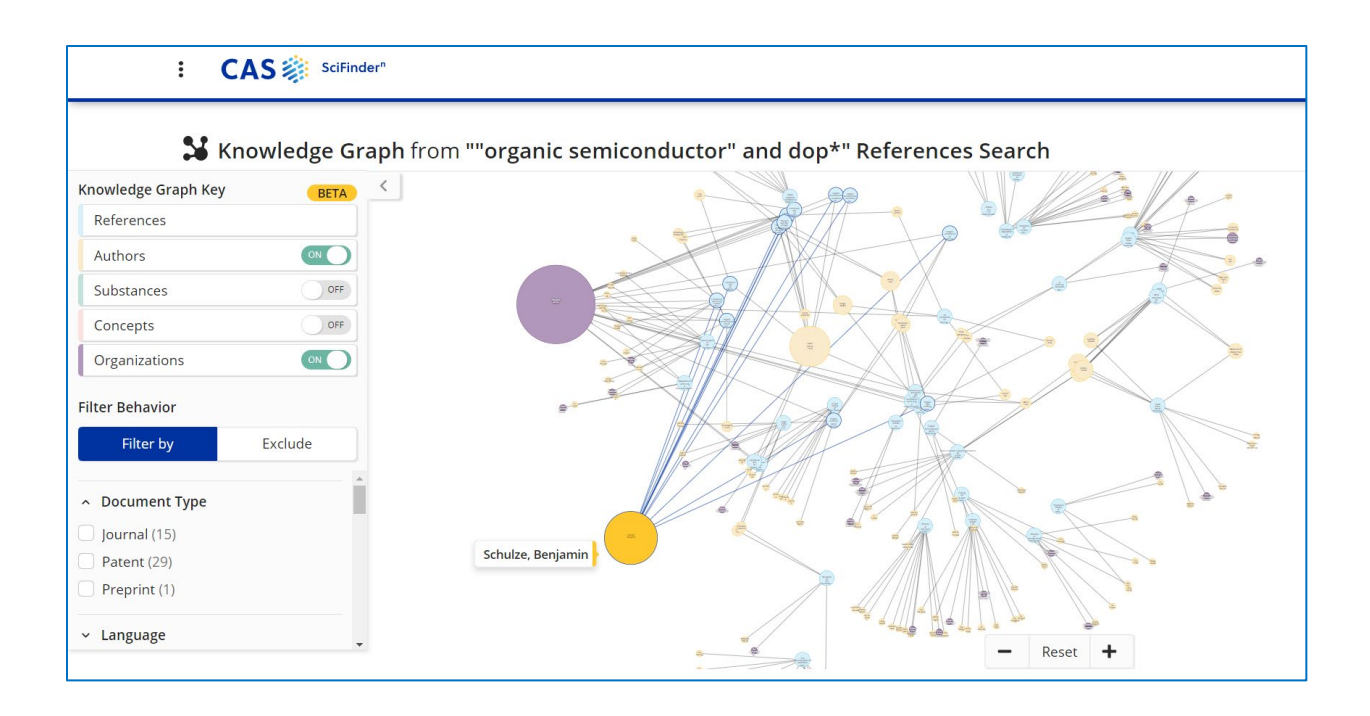

5. 在知识图谱(Knowledge Graph)页面左下侧,可以通过 Filter Behavior: Filter by(精炼)或 Exclude(排除)下面的聚类项,比如文献类型、语言、发表年份、作者名、机构名、刊物名和概 念词。聚类项中的内容可以被下载为 excel 格式的文件。

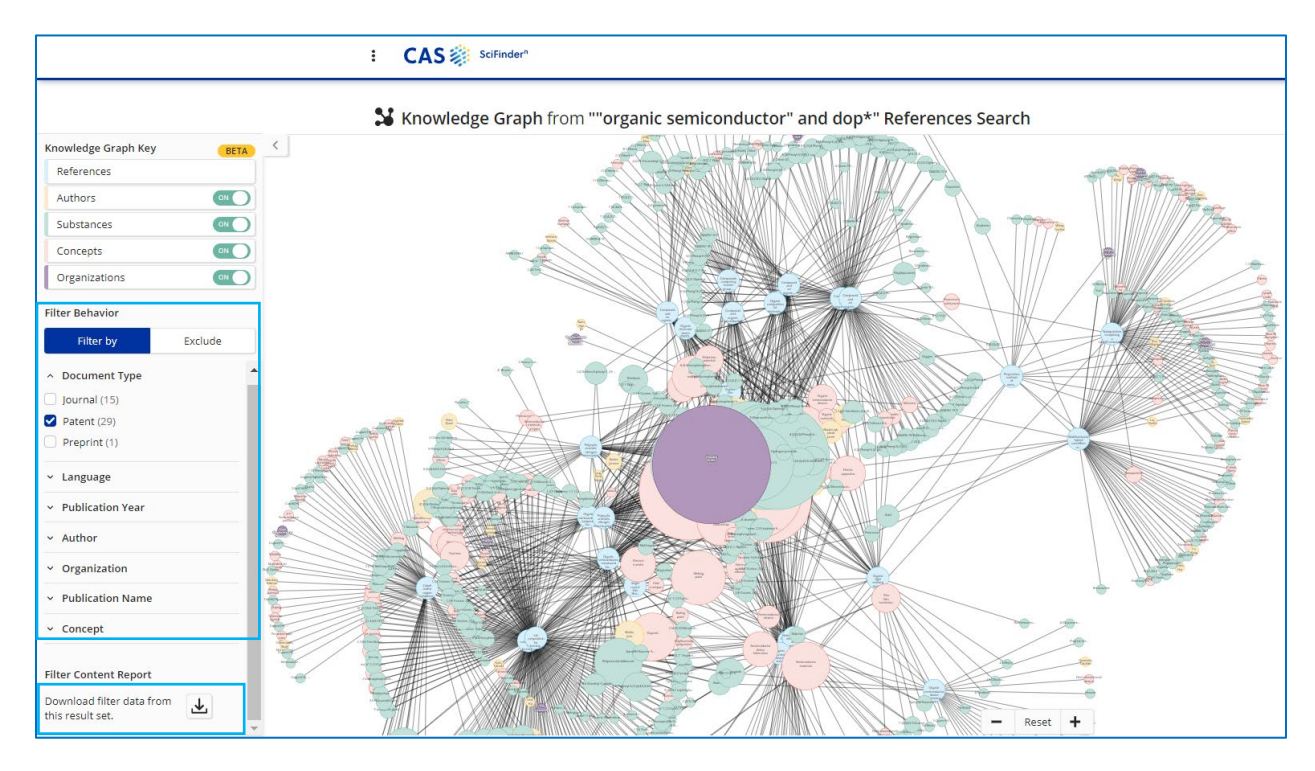

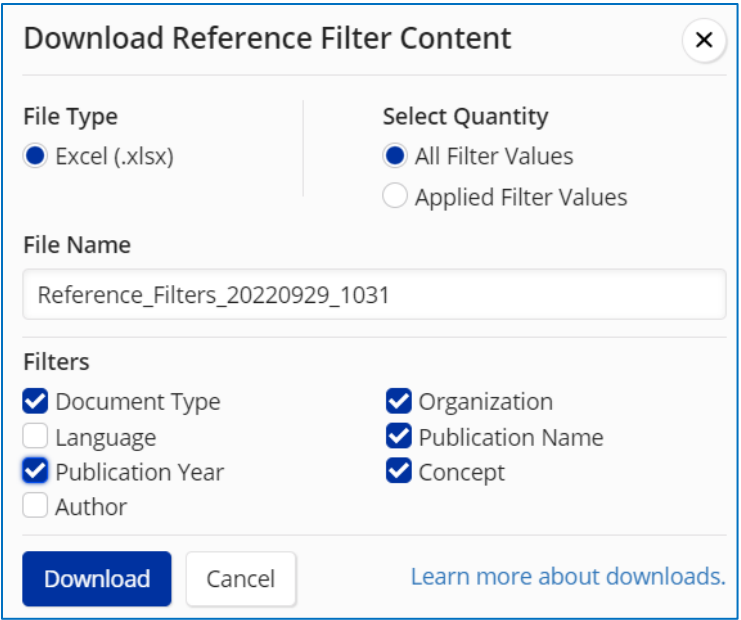

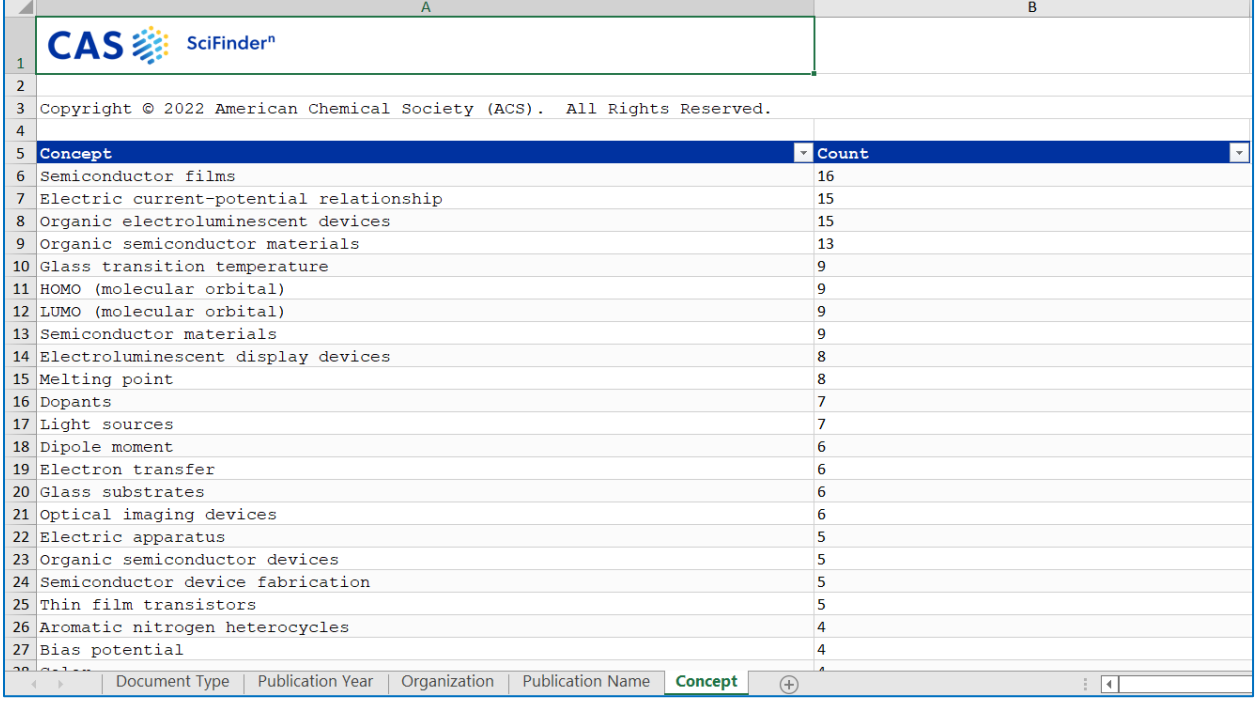

## CAS SciFinder<sup>n</sup> 使用技巧|下载详细的检索历史

在 CAS SciFindern检索历史页面,可选择下载特定时间范围内的详细检索历史。

1. 在 CAS SciFinder<sup>n</sup>检索历史界面,点击右上角下载标志,即可打开下载选项,选择检索日 期和时间范围。

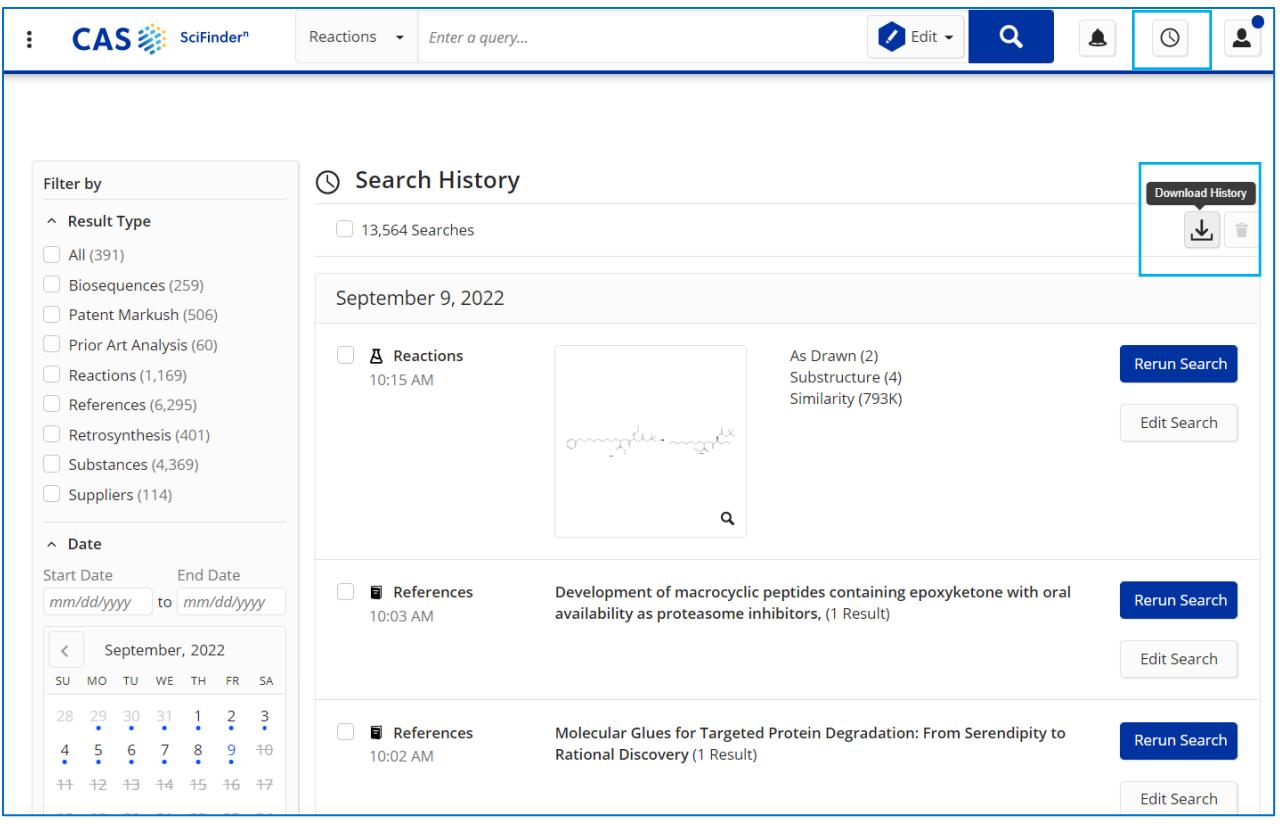

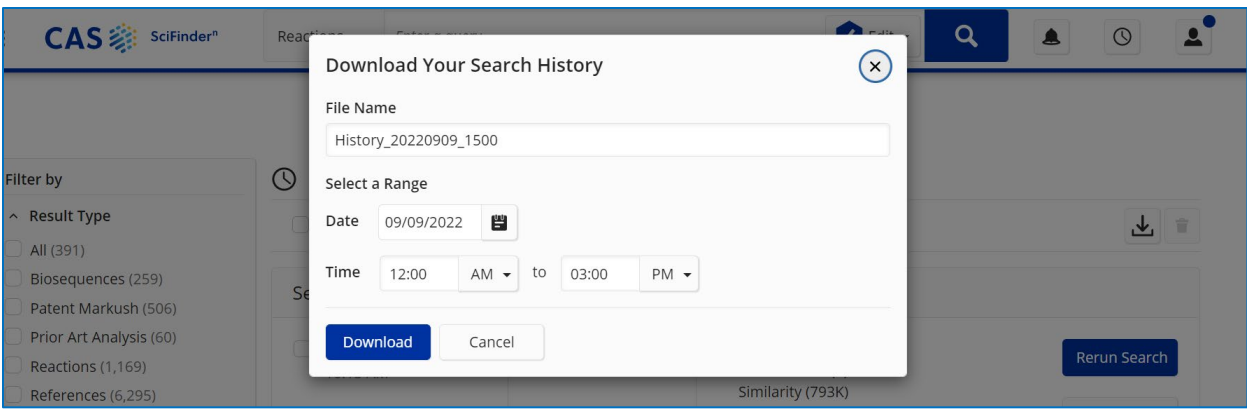

2. 下载文件为.rtf 格式。下面是详细的检索历史样本。检索历史记录精确到分钟。 注:下载文件中显示的时间为美国时间。如果在中国进行检索操作,则下载文件中的检索 时间和实际检索操作的时间有 12 小时时差,比如下面导出文件中第一项显示 9 月 8 日 9: 53PM 的检索历史, 实际上是在中国时间 9 月 9 日 9: 53AM 操作的。

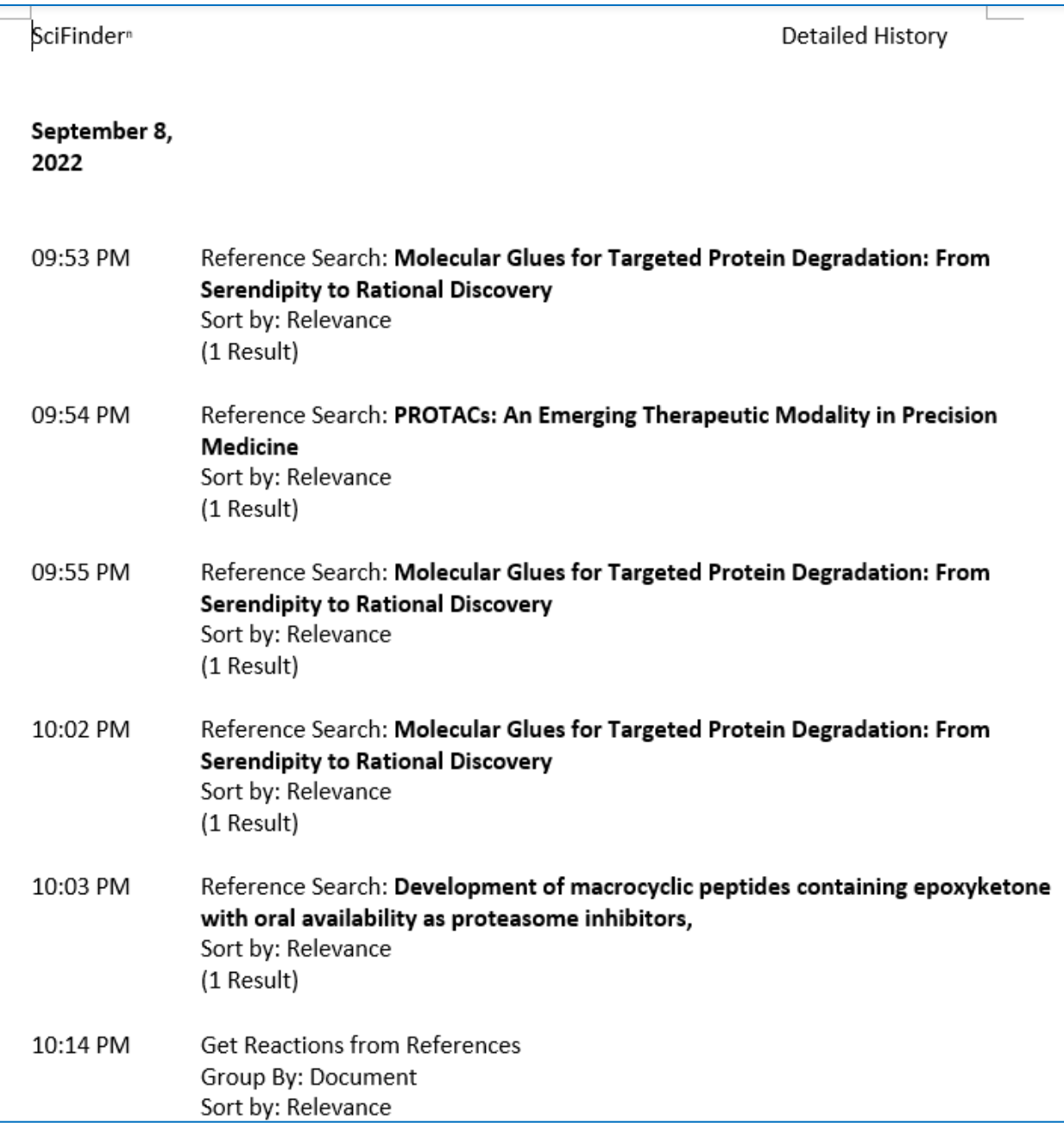

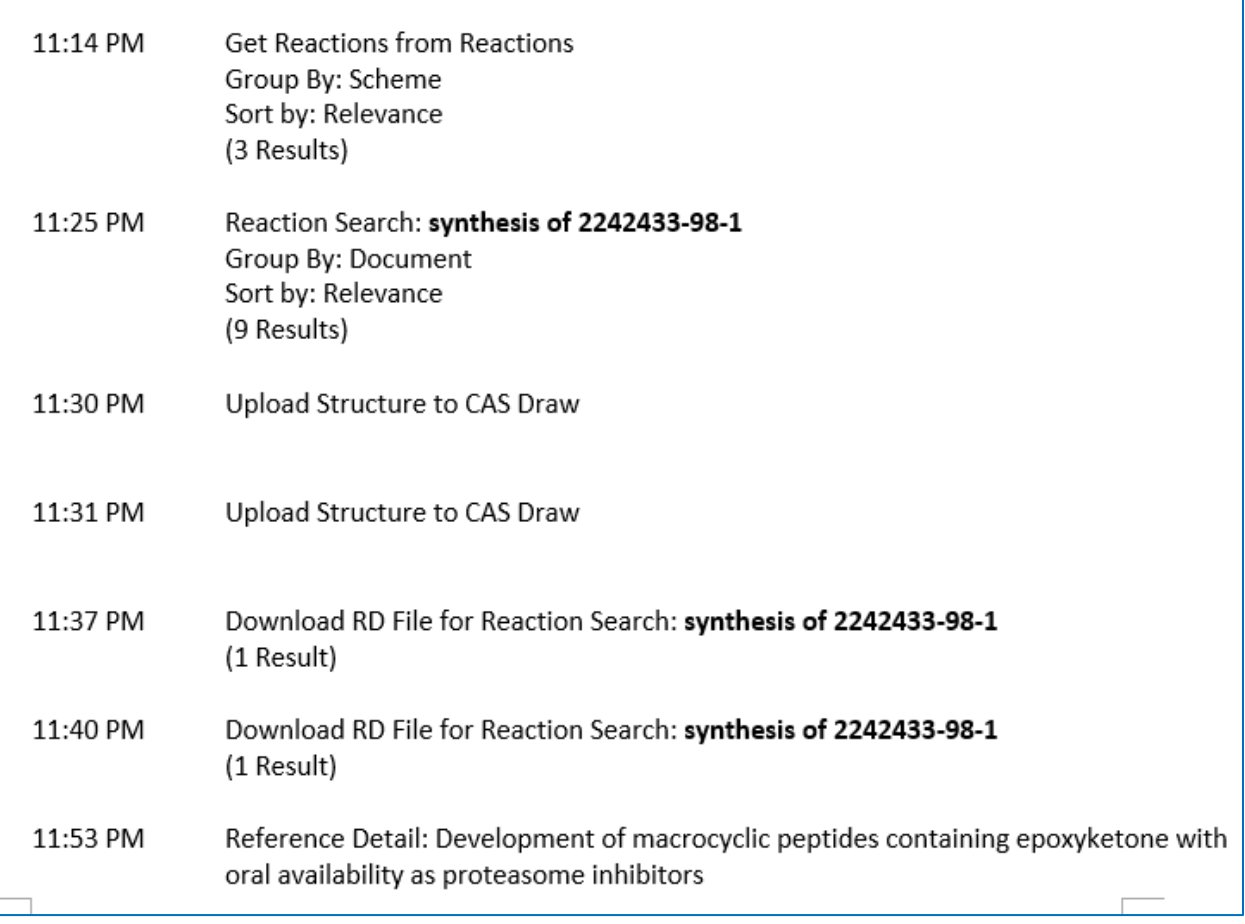

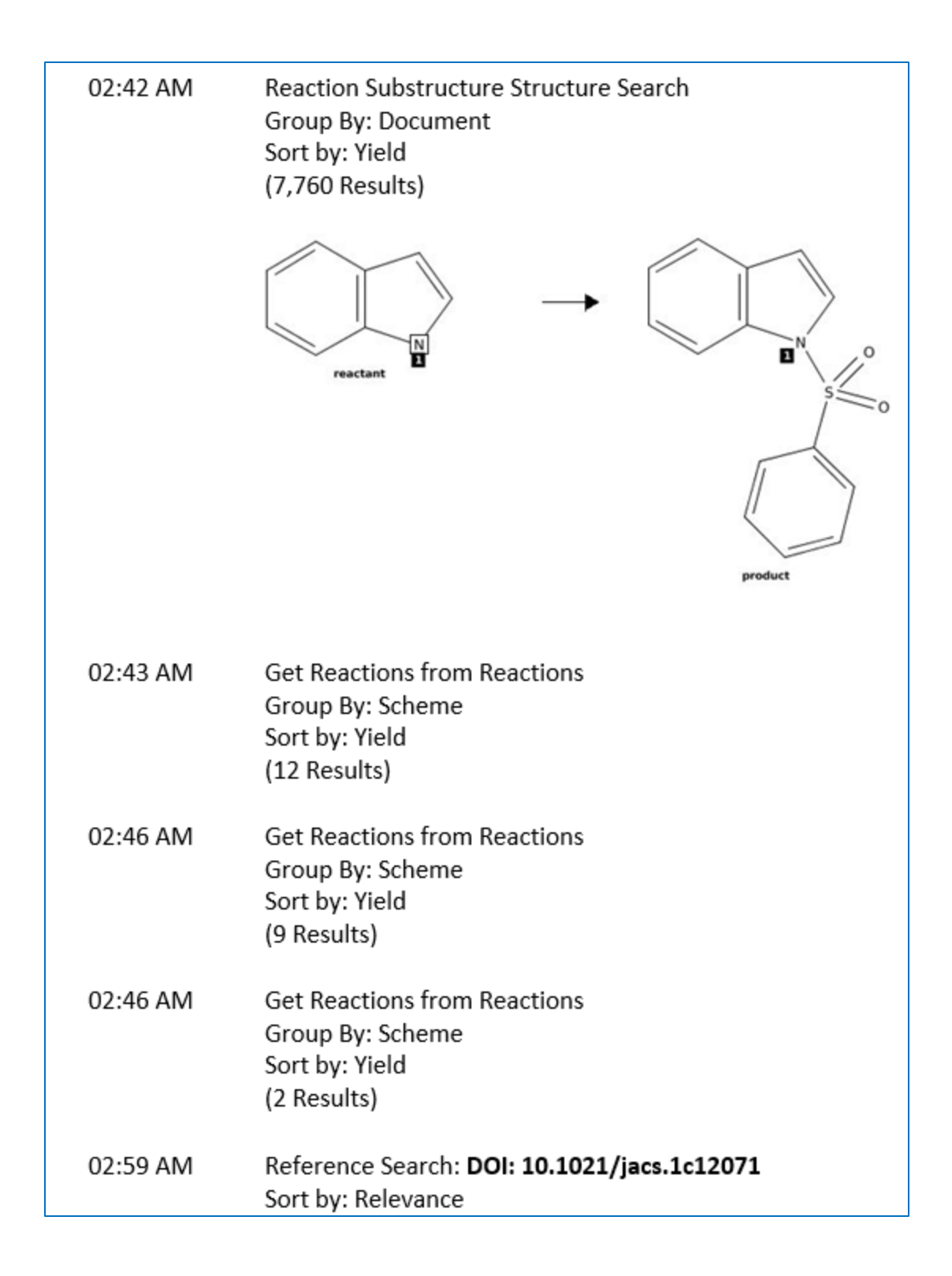

## CAS SciFinder<sup>n</sup> 使用技巧|根据反应产率来排序反应结果

在 CAS SciFindern反应检索结果集页面,新增根据反应产率对结果进行排序的功能,且默认以降 序排列。

1. 在 CAS SciFinder<sup>n</sup>反应结果集页面,点击右上角 Sort 旁的箭头,再点击 Yield, 即可根据 反应产率排序结果。当反应结果以 Scheme 分组(Group: by scheme)时,每个 Scheme 中的反应也默认以反应产率从高到底排序。

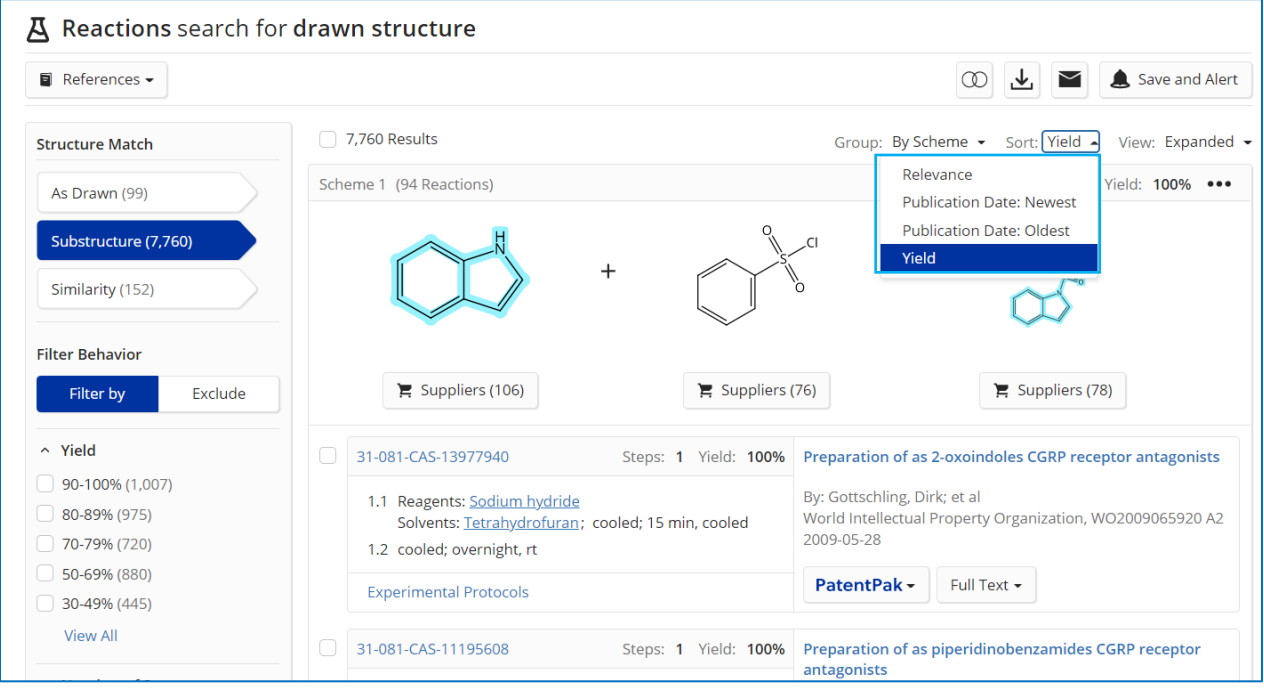

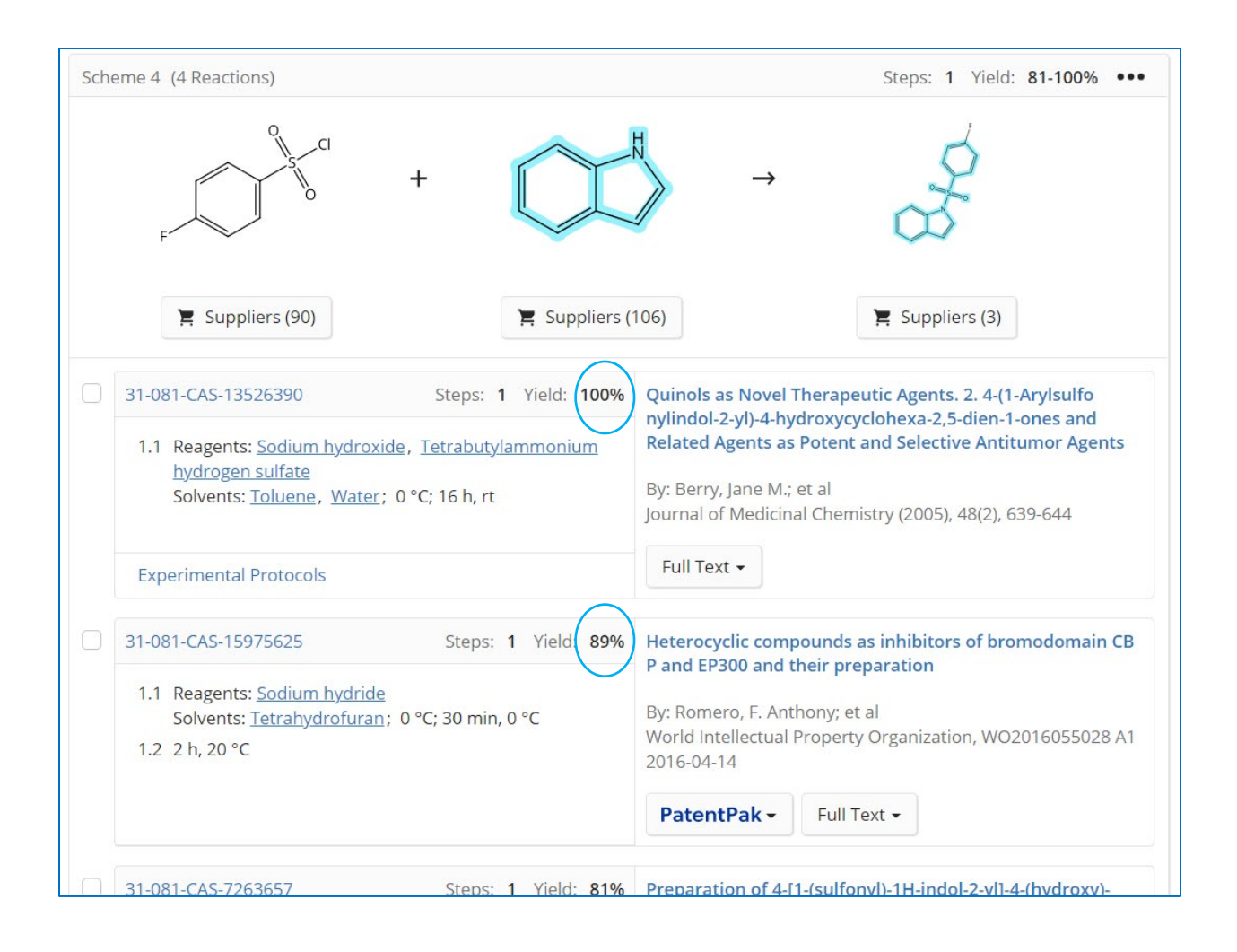

2. 当 CAS SciFinder<sup>n</sup>反应结果以 Document 分组 (Group: by document) 时, 每篇 Document 中的反应优先显示产率最高的那条反应。

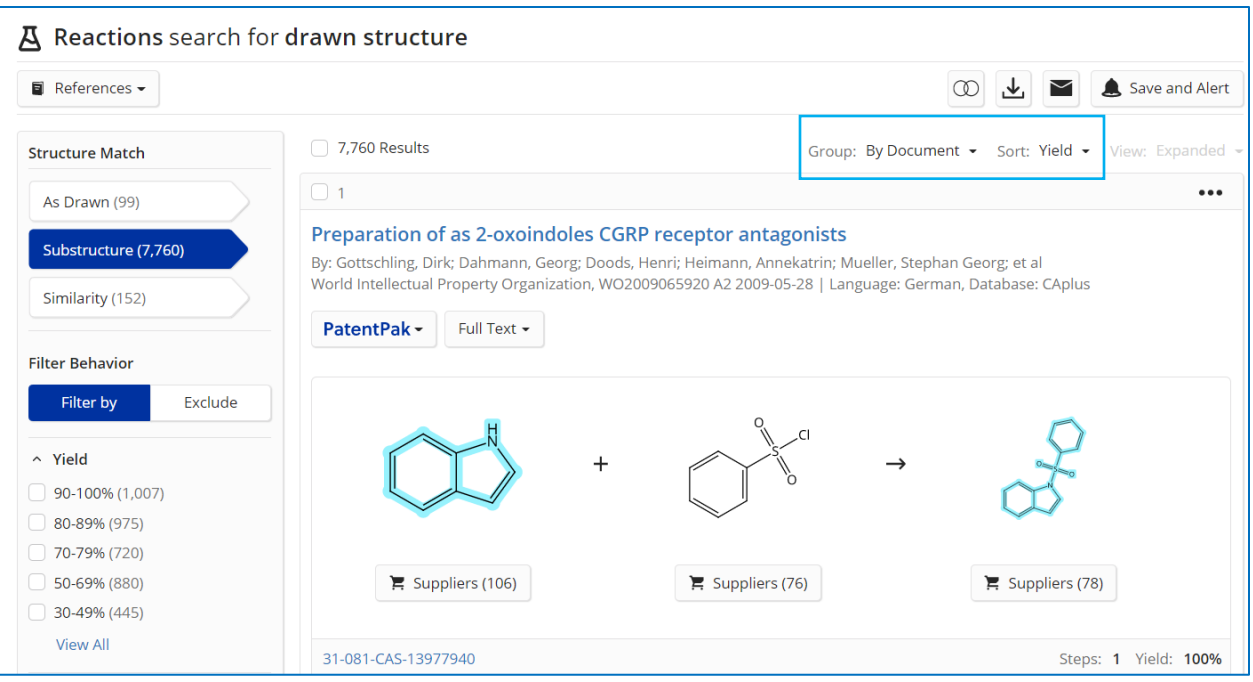

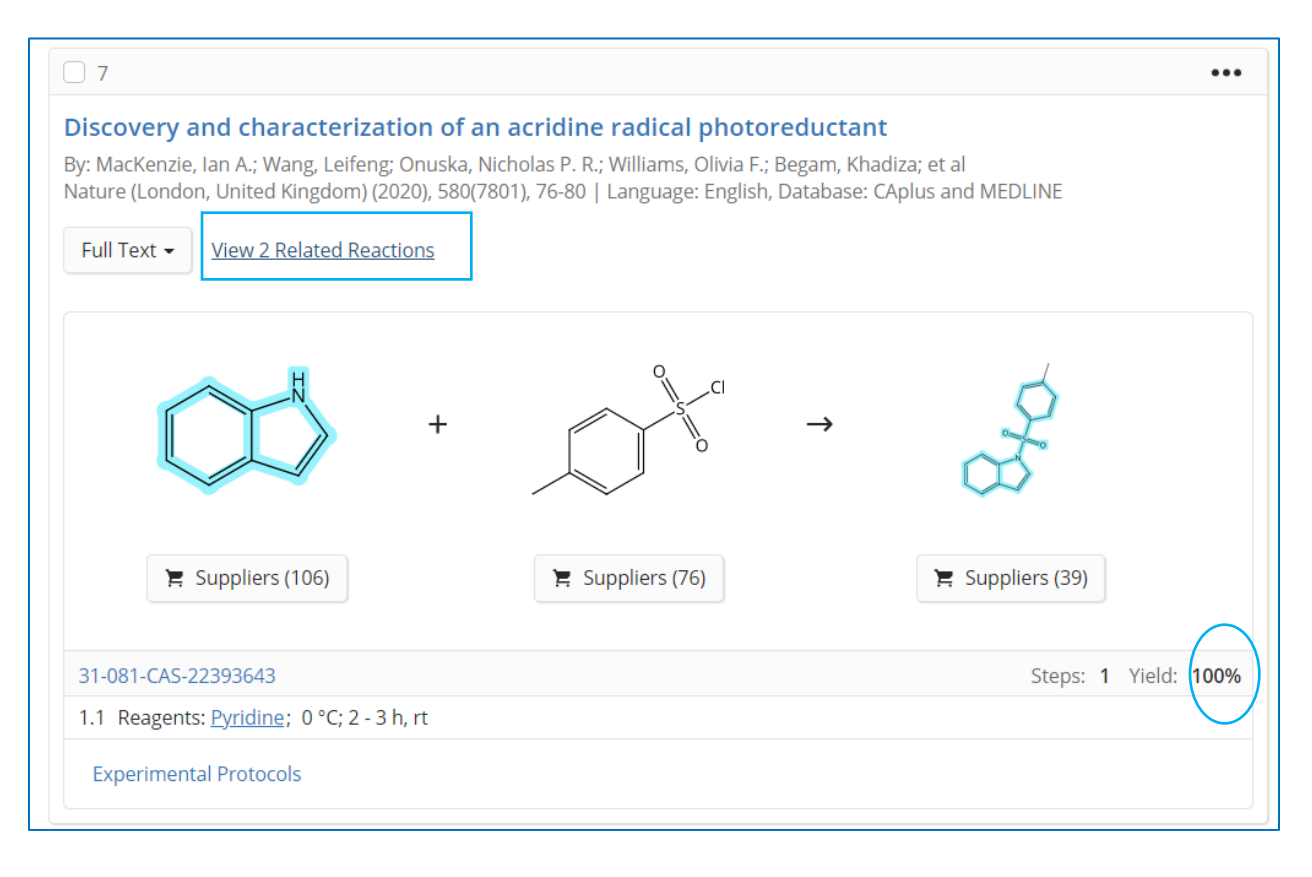

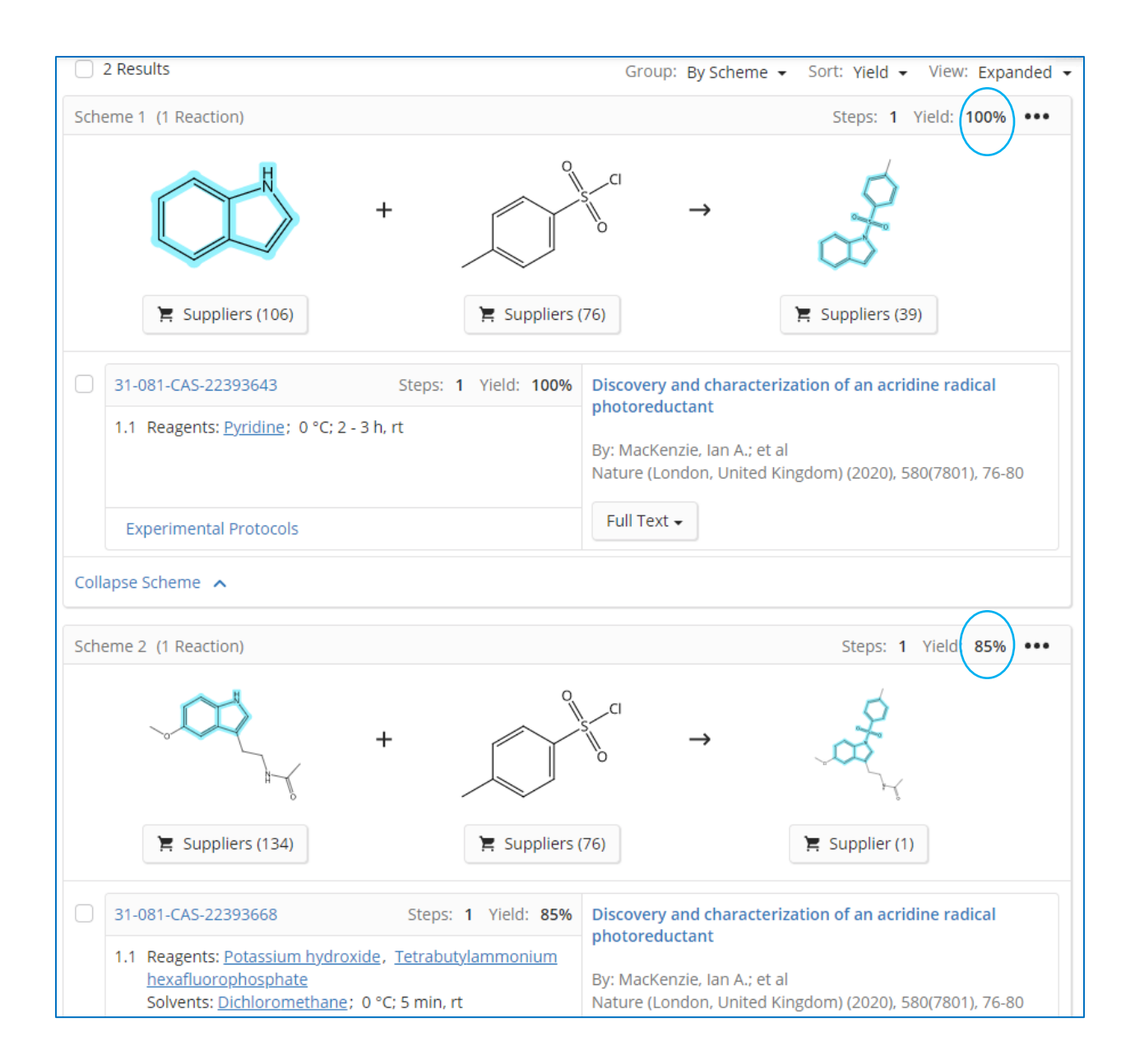

## CAS SciFinder<sup>n</sup> 使用技巧|根据反应步数来排序反应结果

在 CAS SciFinder<sup>n</sup>反应检索结果集页面, 新增根据反应步数对结果进行排序的功能, 且可以选择 按照降序或升序来排列。

1. 在 CAS SciFinder<sup>n</sup> 反应结果集页面, 点击右上角 Sort 旁的箭头, 再点击 Number of Steps: Ascending, 即可根据反应步数的升序排列。当反应结果以 Scheme 分组 (Group: by scheme) 时, 每个 Scheme 中的反应也默认以反应步数从少到多排序。

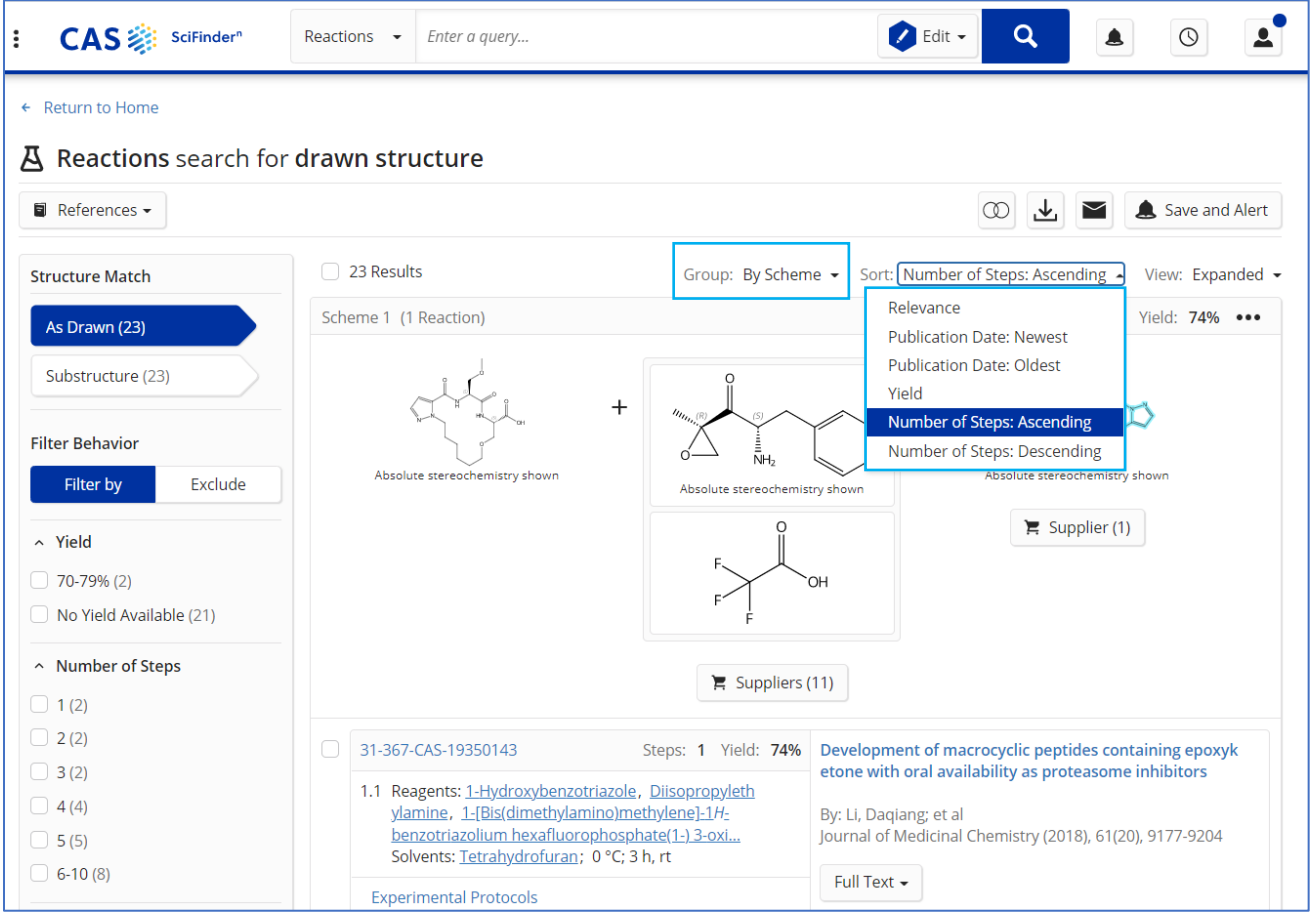

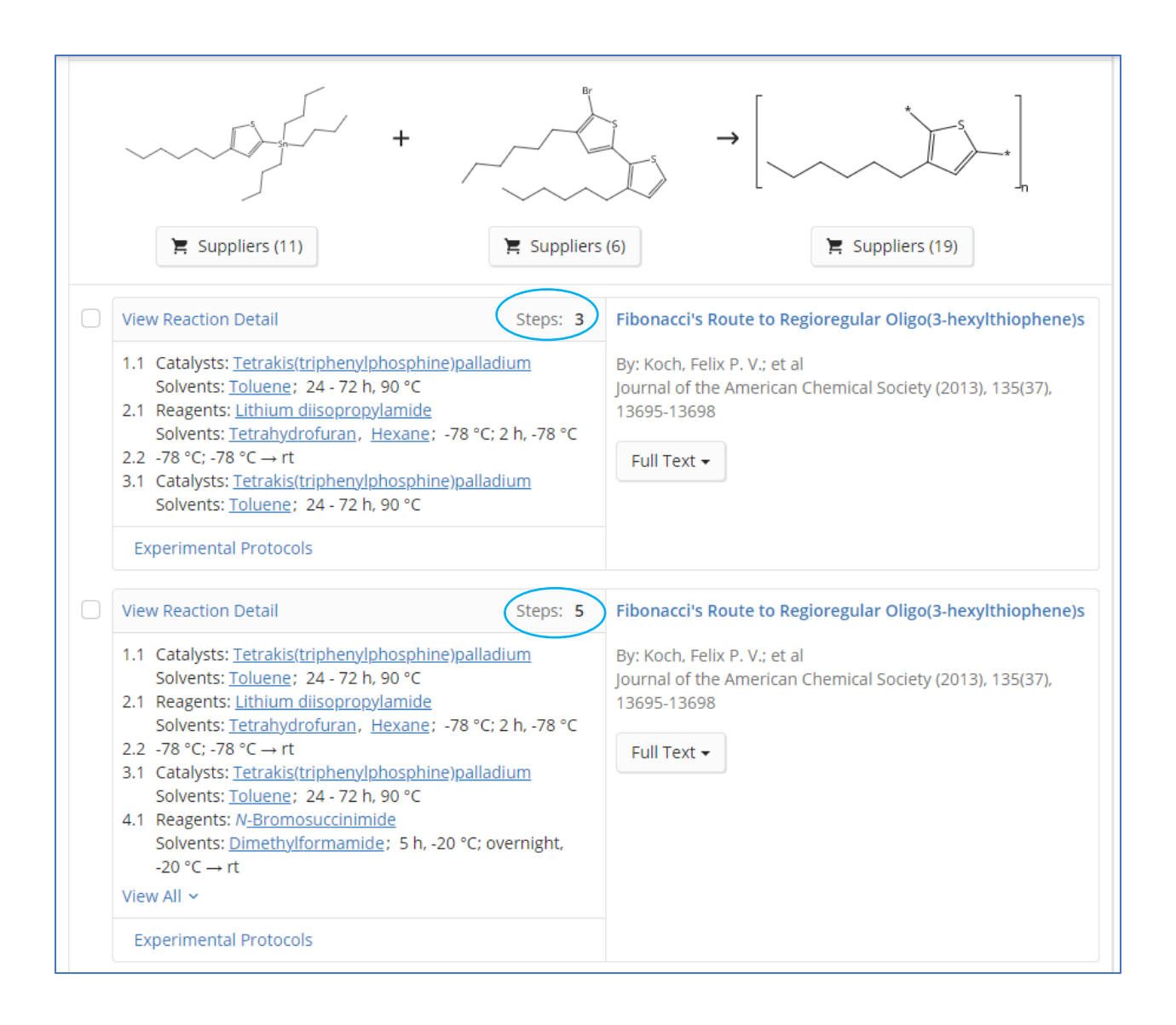

2. 当 CAS SciFinder<sup>n</sup> 反应结果以 Document 分组 (Group: by document) 时, 每篇 Document 中的反应优先显示步数最少的那条反应。如果某篇文献中含有多条反应,展开 后的多条反应也是按照步数从少到多排列。

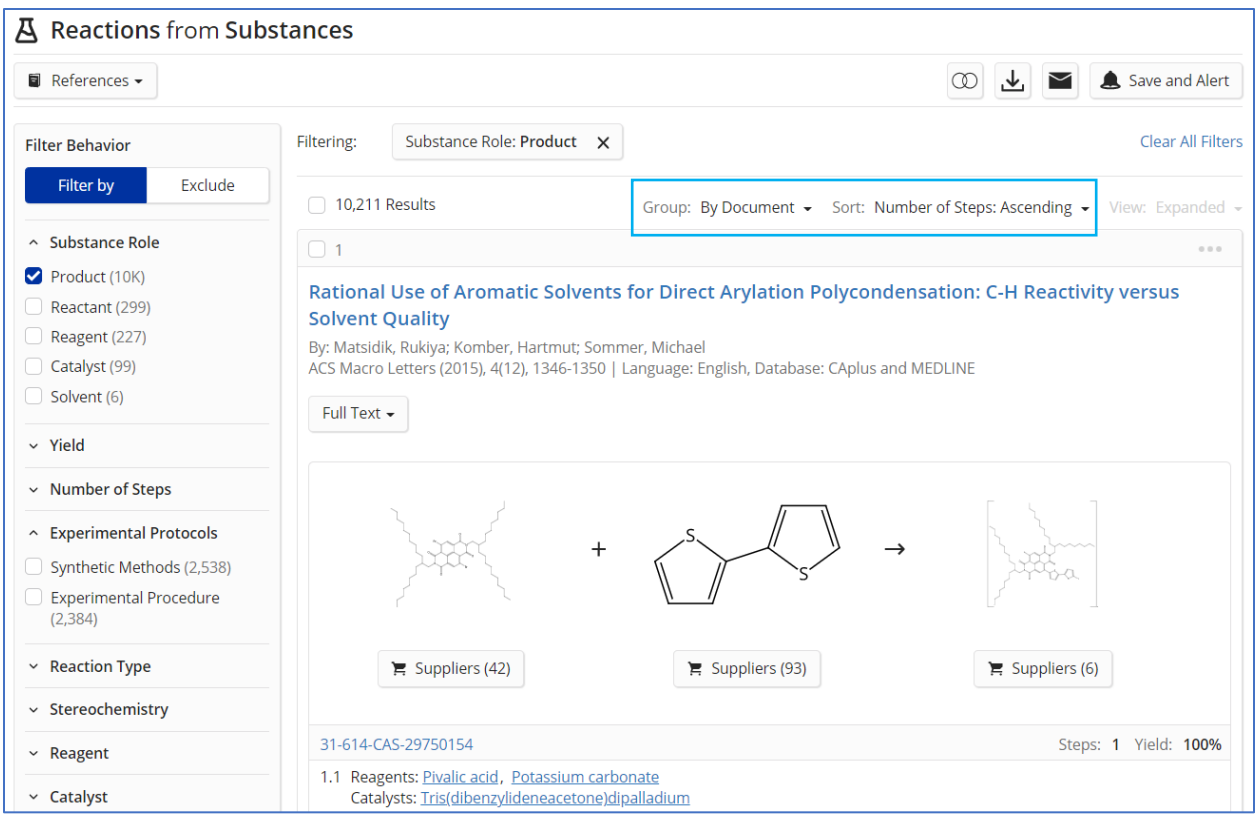

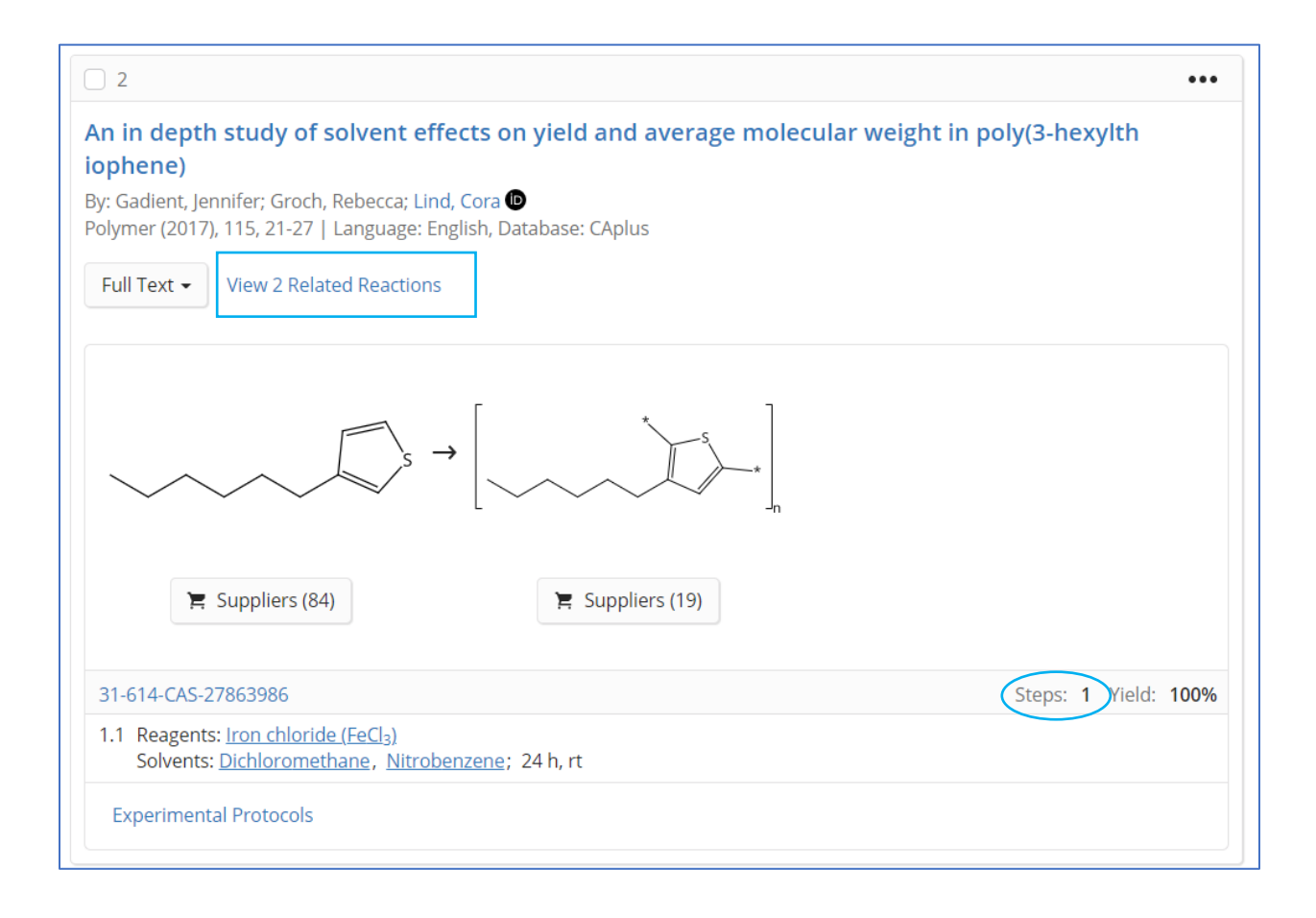

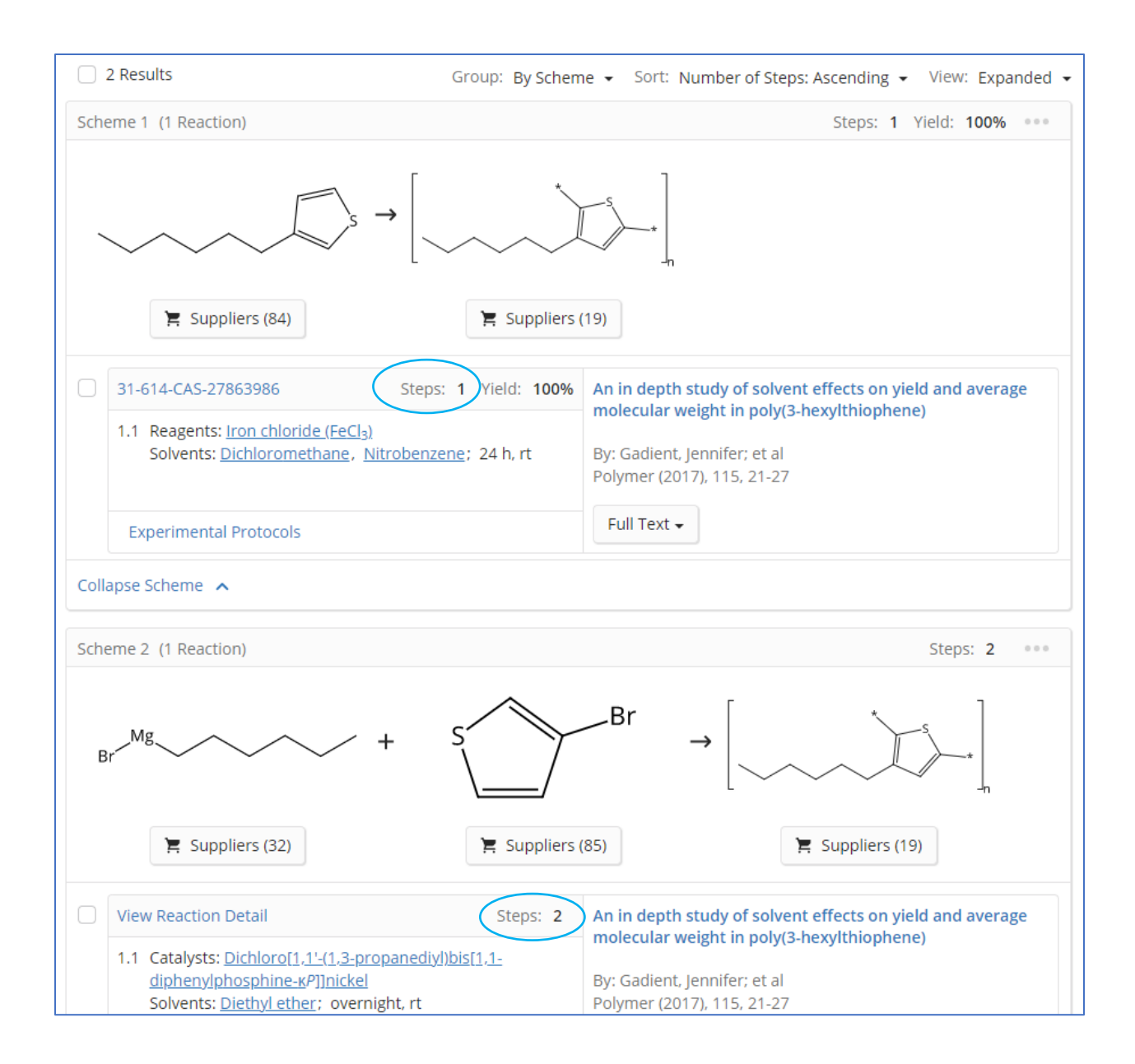